## UBND TỈNH THANH HOÁ **SỞ TÀI NGUYÊN VÀ MÔI TRƯỜNG**

Số: 7963 /STNMT-CNTT Thanh Hoá, ngày 17

*Thanh Hoá, ngày tháng 9 năm 2021*

V/v triển khai cài đặt, sử dụng "Phần mềm di biến động công dân ra vào vùng dịch" trên nền tảng CSDL quốc gia dân cư - VNEID.

Kính gửi: Trưởng các đơn vị thuộc Sở

Sở Tài nguyên và Môi trường nhận được Công văn số 1110/CAT-PC06 ngày 10/9/2021 của Công an tỉnh về việc triển khai "Phần mềm di biến động công dân ra vào vùng dịch" trên nền tảng CSDL quốc gia dân cư.

Để góp phần phục vụ công tác kiểm soát, truy vết trong công tác phòng chống dịch bệnh trên địa bàn tỉnh Thanh Hóa, Giám đốc Sở có ý kiến chỉ đạo như sau:

- Trưởng các đơn vị thuộc Sở phổ biến, quán triệt, yêu cầu đến toàn thể cán bộ, công chức, viên chức, người lao động tiến hành cài đặt, sử dụng "Phần mềm di biến động công dân ra vào vùng dịch" trên nền tảng CSDL quốc gia dân cư - VNEID và cung cấp mã QR khi được yêu cầu khi đi qua các trạm kiểm dịch.

- Đoàn Thanh niên Sở Tài nguyên và Môi trường chỉ đạo các Chi đoàn trực thuộc yêu cầu toàn bộ đoàn viên thanh niên cài đặt, sử dụng ứng dụng VNEID, vận động người thân và người dân nơi cư trú cùng thực hiện cài đặt ứng dung VNEID.

*(Có Hướng dẫn cài đặt và khai báo thông tin gửi kèm theo).*

Trong quá trình cài đặt, sử dụng có khó khăn, vướng mắc đề nghị liên hệ với Trung tâm Công nghệ thôn tin để được hướng dẫn, hỗ trợ./.

## *Nơi nhận:*

- Như trên;
- Giám đốc Sở (để b/c);
- Cổng thông tin điện tử Sở(để đ/t);
- Lưu: VT, TTCNTT.

abstern

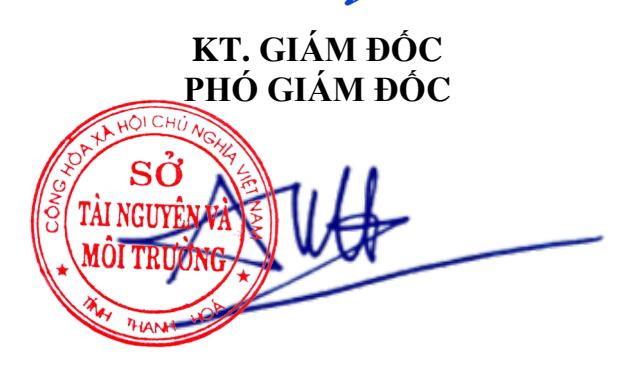

**Phùng Đình Ảnh**

## **HƯỚNG DẪN CÀI ĐẶT VÀ SỬ DỤNG ỨNG DỤNG VN-EID**

(*Phần mềm quản lý di biến động công dân ra vào vùng dịch trên nền tảng CSDL quốc gia dân cư*)

**Bước 1**: vào CHPlay (Android) hoặc Appstore (iOS), gõ từ khóa VNEID vào ô Tìm kiếm (Chọn VNEID) (*như hình sau*)

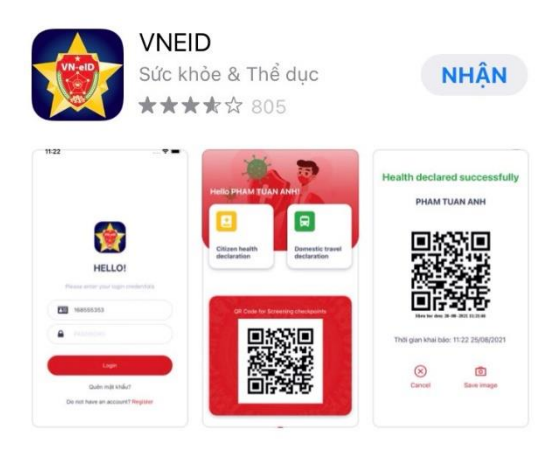

**Bước 2**: Ấn vào nút Cài đặt, đợi chương trình cài đặt xong, ấn nút Mở sẽ có giao diện (*như hình sau*)

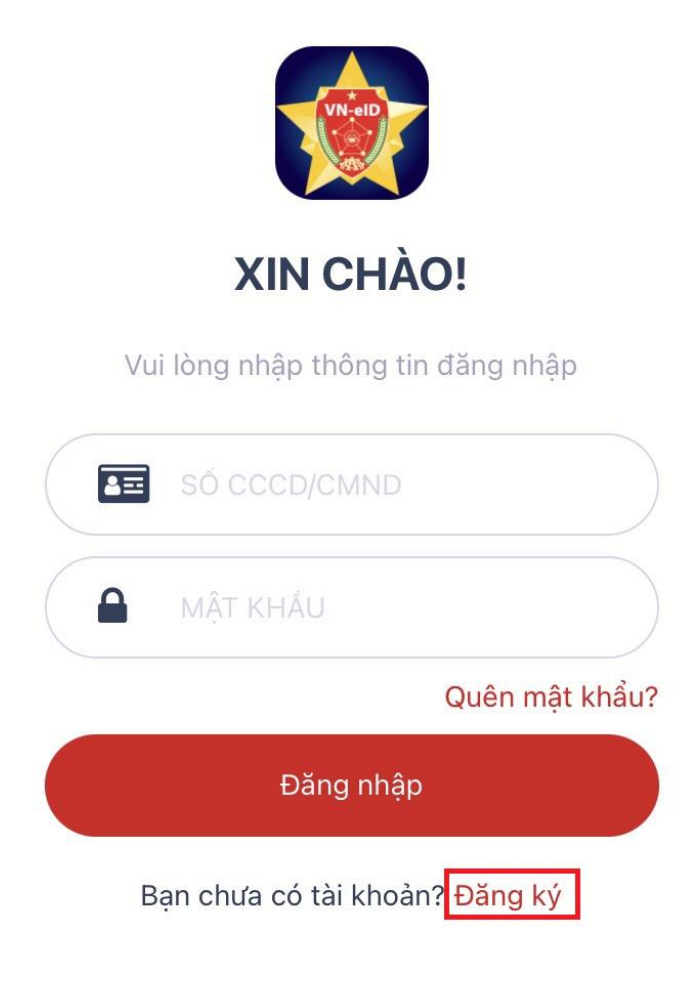

**Bước 3**: Ấn vào nút Đăng ký (*khi sử dụng lần đầu hoặc chưa đăng ký*), ứng dụng sẽ đề nghị bạn nhập số điện thoại và số căn cước công dân hoặc chứng minh nhân dân (*một lần duy nhất*) trong lần truy cập đầu tiên (*như hình sau*)

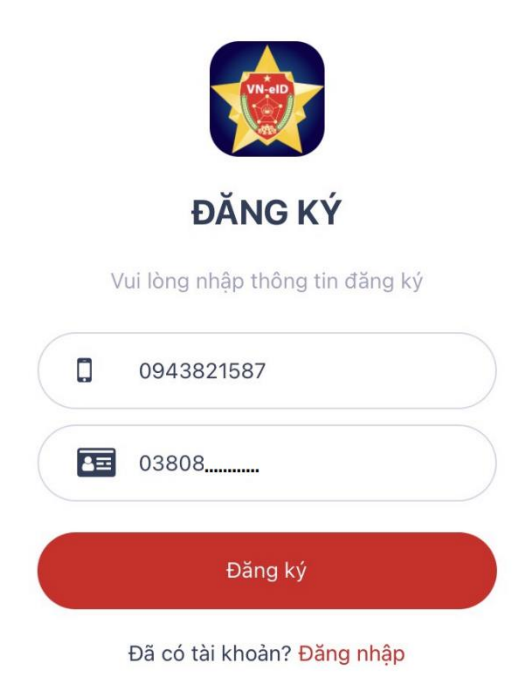

Nhấn nút Đăng ký, hệ thống sẽ chuyển đến giao diện đăng nhập và gửi tin nhắn vào số điện thoại trên mật khẩu đăng nhập.

**Bước 4**: Thực hiện đăng nhập theo số căn cước công dân (CMND) và mật khẩu đã được hệ thống nhắn tin.

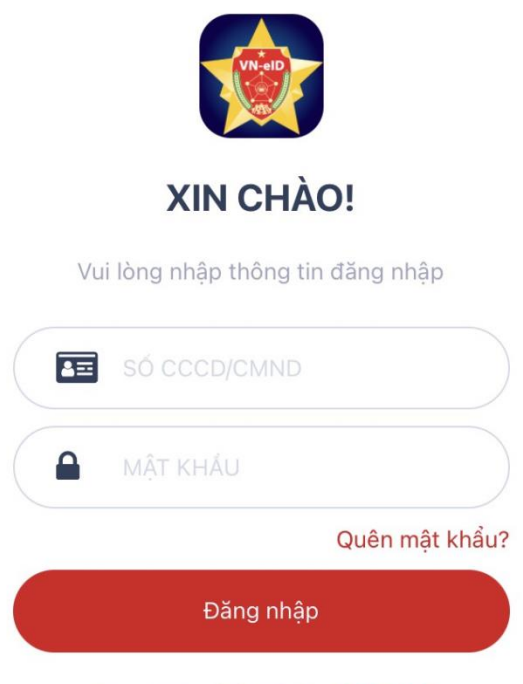

Bạn chưa có tài khoản? Đăng ký

**Bước 5**: Nhấn nút Đăng nhập, hệ thống sẽ nhắn tin cho bạn mã OTP, nhập mã OTP (*như hình sau*)

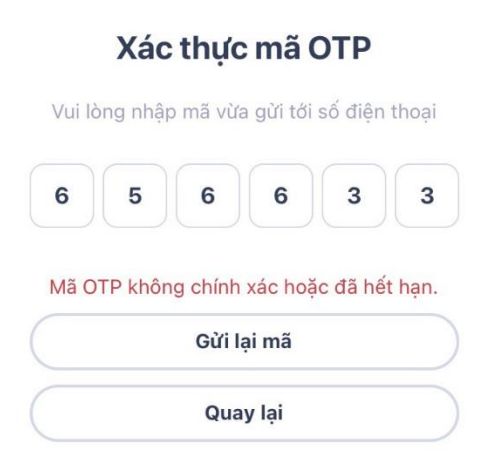

**Bước 6**: Hệ thống sẽ hiển thị giao diện nhập thông tin công dân, tiến hành nhập đầy đủ các thông tin và nhấn nút Cập nhật (*như hình sau*)

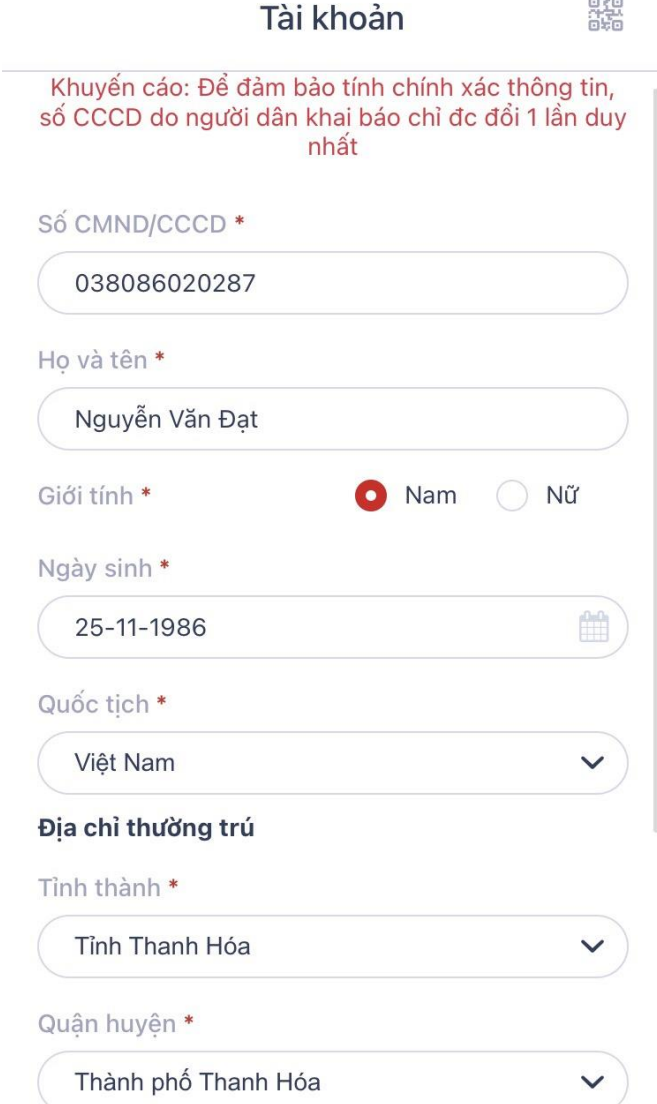

Sau khi nhập đủ thông tin, hệ thống sẽ sinh ra mã QR code của công dân để cán bộ tại các chốt kiểm dịch kiểm tra thông tin (*như hình sau*).

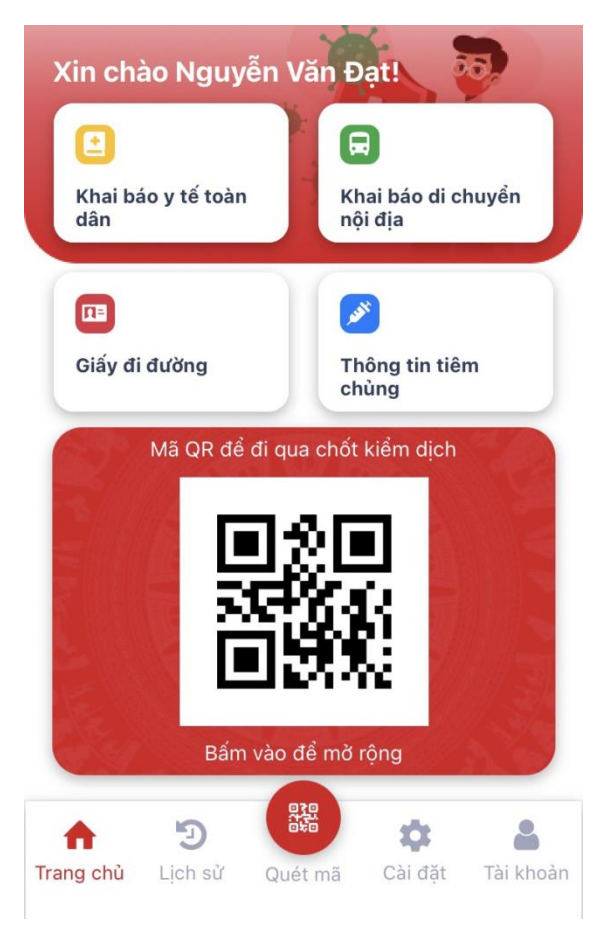

Lưu ý: Trường hợp không có điện thoại thông minh (Smatphone) để khai báo, cán bộ trạm kiểm soát phát phiếu khai báo y tế (mẫu khai báo y tế do Bộ Công an xây dựng) cho người dân để kê khai. Sau khi kê khai, cán bộ tại trạm kiểm soát kiểm tra, đối chiếu với giấy tờ tùy thân và xác nhận thông tin công dân đi qua. Với các tờ phiếu khai báo y tế được người dân kê khai, cán bộ tại chốt kiểm soát dịch tiến hành lưu thông tin khai báo y tế cho người dân tại địa chỉ: http://kiemdich.dancuquocgia.gov.vn. Sau khi cán bộ tại chốt kiểm dịch xác nhận thông tin công dân, hệ thống sẽ lưu lại thông tin và tiến hành xác thực thông tin công dân qua kết nối với hệ thống Cơ sở dữ liệu quốc gia về dân cư.